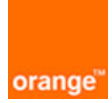

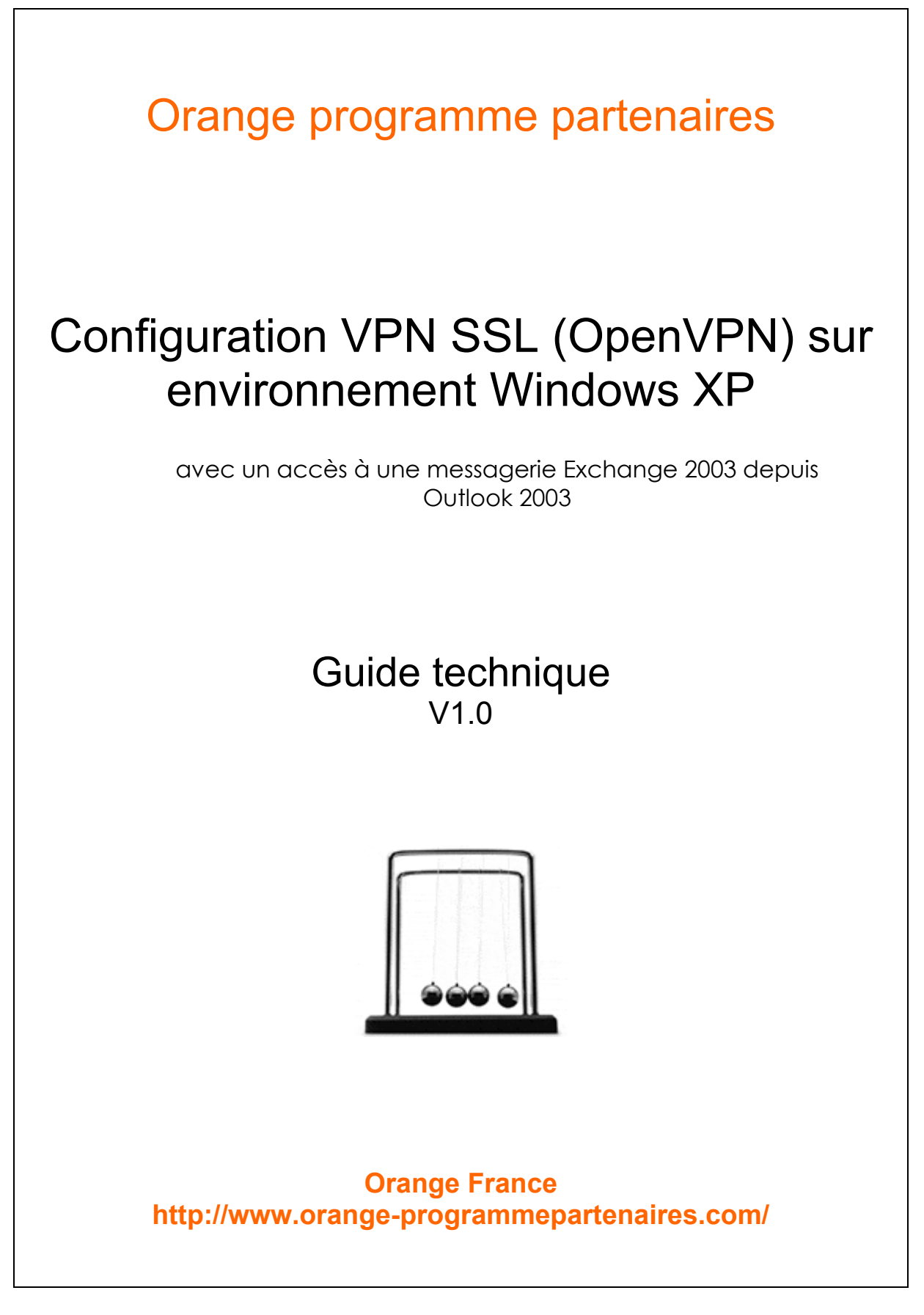

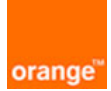

# **Sommaire**

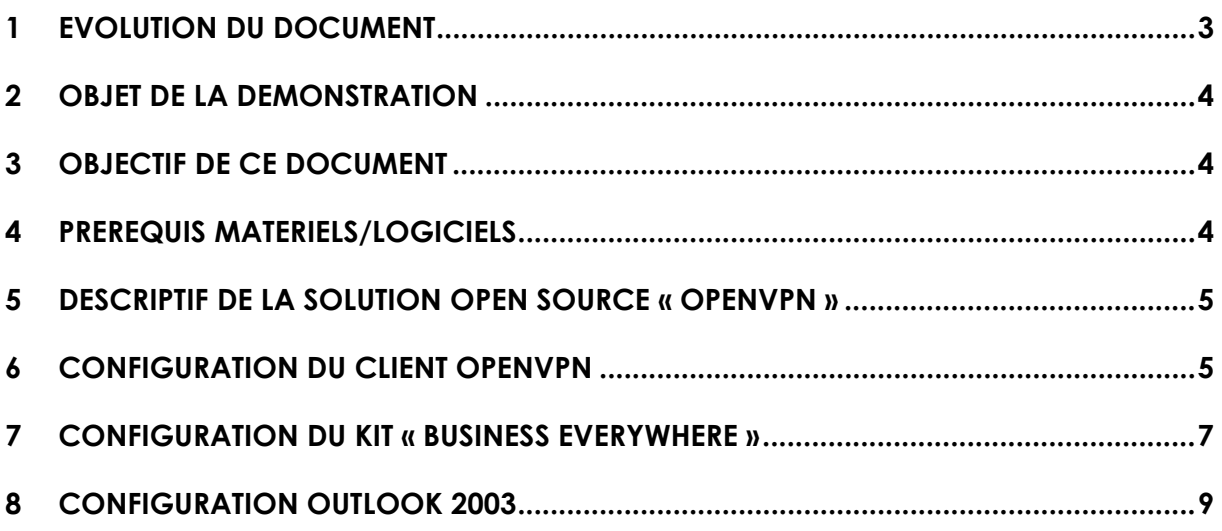

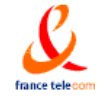

<span id="page-2-0"></span>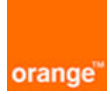

# **1 Evolution du document**

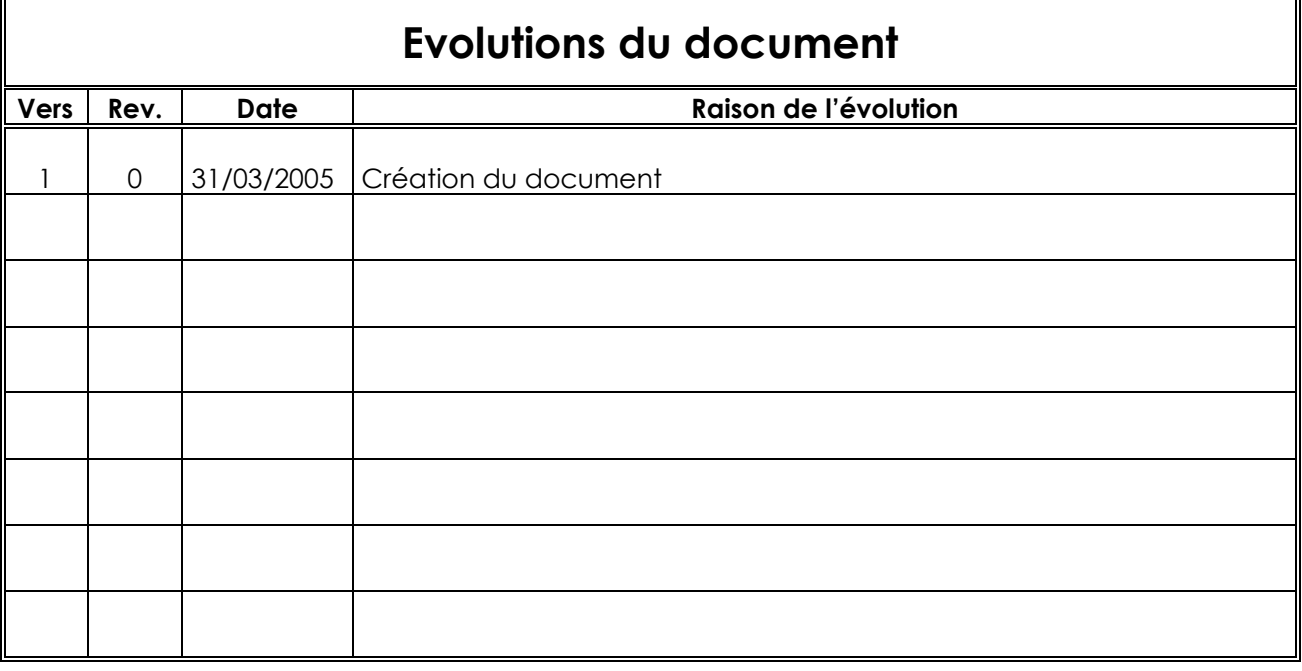

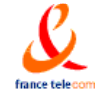

<span id="page-3-0"></span>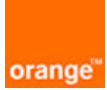

## **2 Objet de la démonstration**

L'objet de cette démonstration est de montrer la faisabilité technique de la mise en place d'un **VPN SSL tel que [OpenVPN](http://openvpn.net/)** sur un client sur Windows XP.

Pour illustrer l'utilisation de ce tunnel VPN :

a i Démo : accès un compte de messagerie (Outlook 2003) d'un serveur Exchange 2003.

#### **3 Objectif de ce document**

L'objectif de ce document est de décrire pas à pas le mode opératoire nécessaire à reproduire cette démonstration :

- Configuration du VPN SSL « OpenVPN »
- **Configuration du kit connexion**
- **Configuration du client Outlook 2003**

### **4 Prérequis matériels/logiciels**

La démonstration nécessite :

#### **Coté client :**

- Un PC disposant Windows XP (ou 2000)
- **Le logiciel Outlook 2003**
- Le kit de connexion "Orange Business Everywhere" téléchargeable sur le site [http://www.orange-entreprise.com](http://www.orange-entreprise.com/)
- Une carte PCMCIA disposant d'une **carte 3G** (+ SIM data GPRS **Business Solutions** (pour l'accès à l'APN **internet-entreprise**)ou **Wifi**

#### **Coté serveur :**

- Un serveur OpenVPN configuré (voir la fiche de mise en œuvre Open VPN correspondante sur le site [www.orange-programmepartenaires.com\)](http://www.orange-programmepartenaires.com/)
- Un firewall configuré pour autoriser les flux entrants **UDP** (par défaut mais configurable en TCP) sur le **port 1194** (par défaut mais configurable)
- Un serveur Exchange 2003 installé avec un compte configuré (pour la démo Exchange 2003)

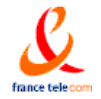

V1.0 – 31 mars 2005

<span id="page-4-0"></span>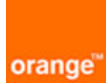

# **5 Descriptif de la solution Open Source « OpenVPN »**

OpenVPN est un projet Open Source sous [licence GPL](http://openvpn.sourceforge.net/license.html).

OpenVPN est un outil de création de VPN (Virtual Private Network, ou réseau virtuel privé) facile à utiliser, robuste et grandement configurable. Il peut être utilisé pour relier de manière sécurisée deux ou plus réseaux privés, en utilisant un tunnel chiffré (SSL) à travers Internet.

Les avantages des VPN en SSL sont nombreux, notamment la possibilité d'utiliser le client de connexion même en cas de NAT. Le fait d'utiliser un protocole standard et maîtrisé (SSL) permet d'utiliser de nombreuses possibilités d'interfaçage avec d'autres composants logiciels.

- OpenVPN a été construit pour être portable. Au moment de l'écriture, OpenVPN tourne sous Linux, Solaris, OpenBSD, FreeBSD, NetBSD, Mac OS X, et Windows 2000/XP. Étant donné que OpenVPN est écrit pour fonctionner comme un démon en espace utilisateur plutôt que comme un module du noyau ou comme une modification complexe de la couche IP, les efforts pour porter le logiciel ont été considérablement simplifiés.
- OpenVPN est facile à utiliser. Généralement, un tunnel peut être créé et configuration). La documentation de OpenVPN contient des exemples configuré avec une seule commande (et sans nécessiter de fichiers de illustrant cette facilité d'utilisation.

## **6 Configuration du client OpenVPN**

#### **Téléchargement du client**

Le téléchargement s'effectue le site OpenVPN : <http://openvpn.net/download.html> Le fichier à installer est openvpn-2.0 rc16-install.exe (Windows Installer).

#### **Installation de client sur le PC**

Utiliser les options par défaut

L'installation d'OpenVPN s'effectue par défaut sur C:/Program Files/OpenVPN

Vérifier que l'installation s'est bien passée ; pour cela

- Aller sur Démarrer > Panneau de configuration > Connexions réseau
- une nouvelle connexion (**Connexion au réseau local 3** par exemple) doit apparaître dans les connexions réseau.
- Faire un clic droit sur cette connexion puis **Propriétés.** Vous devez avoir « Connexion en utilisant » : **TAP-Win32 Adapter V8.**

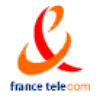

Document non contractuel Crange France 41-45, boulevard Romain Rolland 5/10<br>V1.0 – 31 mars 2005 92120 Montrouge V1.0 – 31 mars 2005

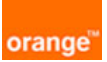

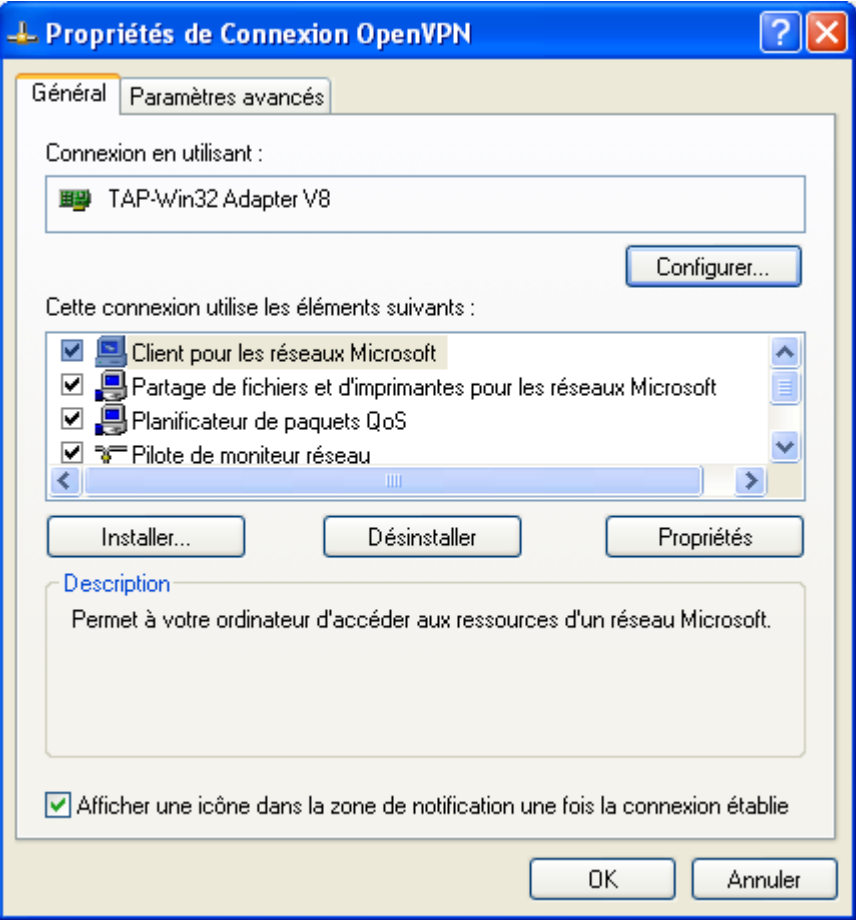

- o Cocher la case « **Afficher une icône dans la zone de notification une fois la connexion établie** »
- o Valider par OK

- Faire un clic droit sur cette connexion puis Renommer. Saisir par ex : « Connexion OpenVPN »

- **Configuration du client**
- Copie les 3 fichiers suivants (générés depuis le serveur OpenVPN<sup>1</sup>) dans le répertoire **C:/Program Files/OpenVPN/config** 
	- o **Client.key**
	- o **Ca.crt**
	- o **Client.crt**

(ces fichiers correspondent respectivement à la clé publique, l'autorité de certification et le certificat client)

<span id="page-5-0"></span> $\frac{1}{1}$  Cf la fiche de mise en œuvre openVPN correspondante sur le site [www.orange](http://www.orange-programmepartenaires.com/)[programmepartenaires.com](http://www.orange-programmepartenaires.com/) pour la génération de ses 3 fichiers.

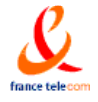

Document non contractuel Crange France 41-45, boulevard Romain Rolland 6/10<br>V1.0 – 31 mars 2005 92120 Montrouge V1.0 – 31 mars 2005

<span id="page-6-0"></span>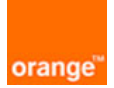

- Copier le fichier **client.ovpn** du répertoire **C:/Program Files/OpenVPN/sampleconfig** vers le répertoire **C:/Program Files/OpenVPN/config**
- Modifier la ligne suivante du fichier client du répertoire C:/Program Files/OpenVPN/config :

**remote my-server-1 1194** par **remote <nom\_serveur\_OpenVPN\_public> 1194** 

A NOTER :

- par défaut, **1194** correspond au port d'écoute configuré le serveur OpenVPN (ce port d 'écoute est configurable)
- par défaut, le client se connecte au serveur OpenVPN en **UDP** (possible aussi en TCP mais non conseillé)

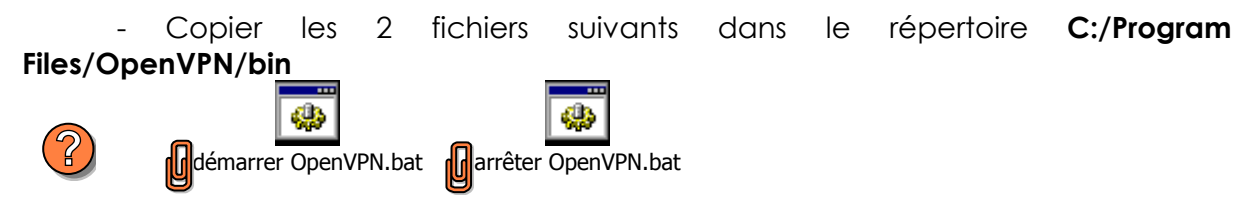

(Ces 2 fichiers permettent respectivement de démarrer/arrêter le client OpenVPN)

#### **7 Configuration du kit « Business Everywhere »**

- Lancer le kit "Business Everywhere"

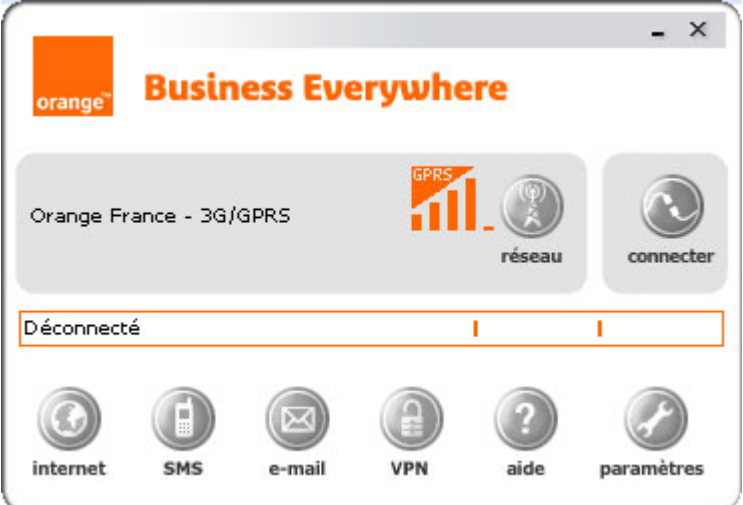

- **Configuration du VPN**
- Cliquer sur **paramètres puis Client VPN**

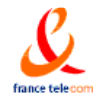

Document non contractuel V1.0 – 31 mars 2005

Orange France 41-45, boulevard Romain Rolland<br>92120 Montrouge

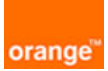

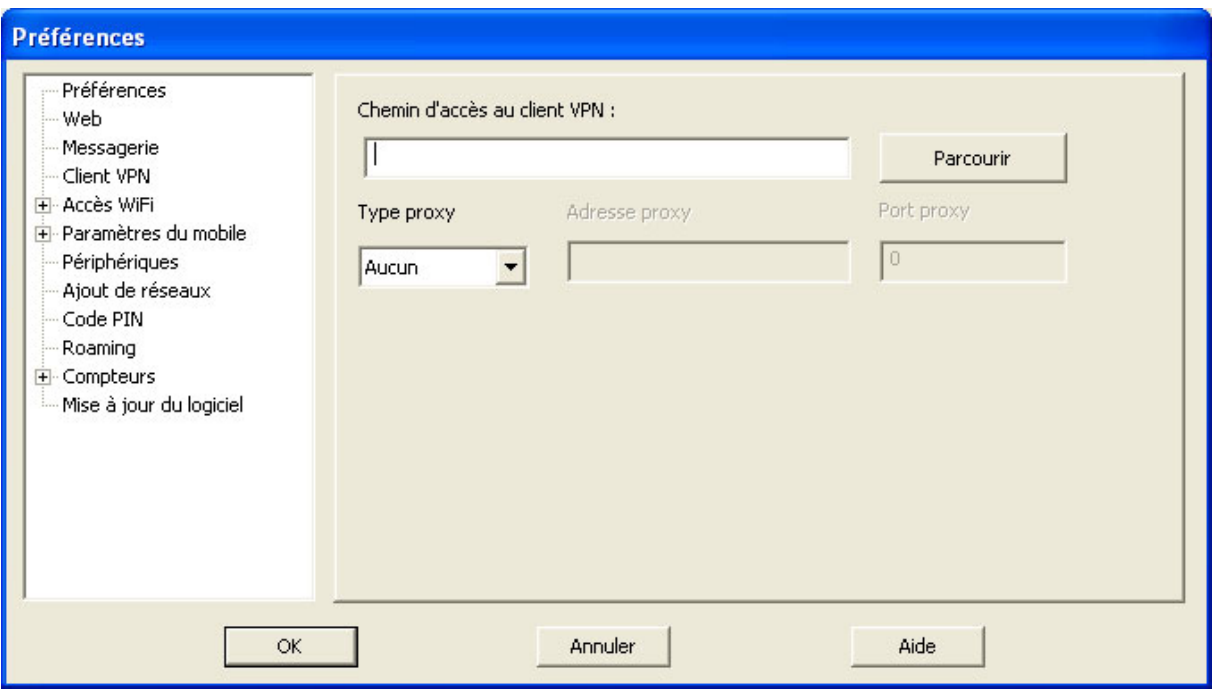

Cliquer sur **Parcourir.** Choisir Fichier de type **« Tout fichier (\*.\*)»** et rechercher le fichier « **démarrer OpenVPN.bat** » dans le répertoire **C:/Program Files/OpenVPN/bin** 

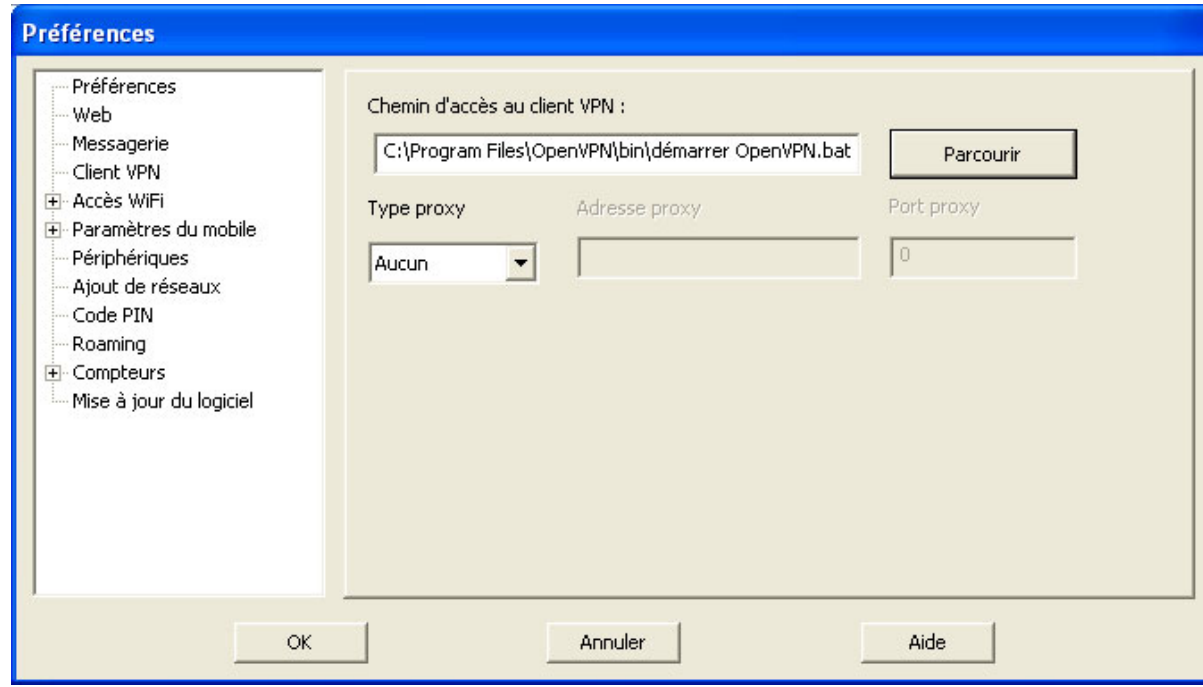

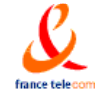

Document non contractuel V1.0 – 31 mars 2005

Orange France 41-45, boulevard Romain Rolland<br>92120 Montrouge

<span id="page-8-0"></span>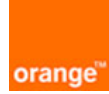

#### **Configuration du client de messagerie**

Dans les préférences du kit, cliquer sur « **Messagerie** ». Choisir **Outlook 2003**

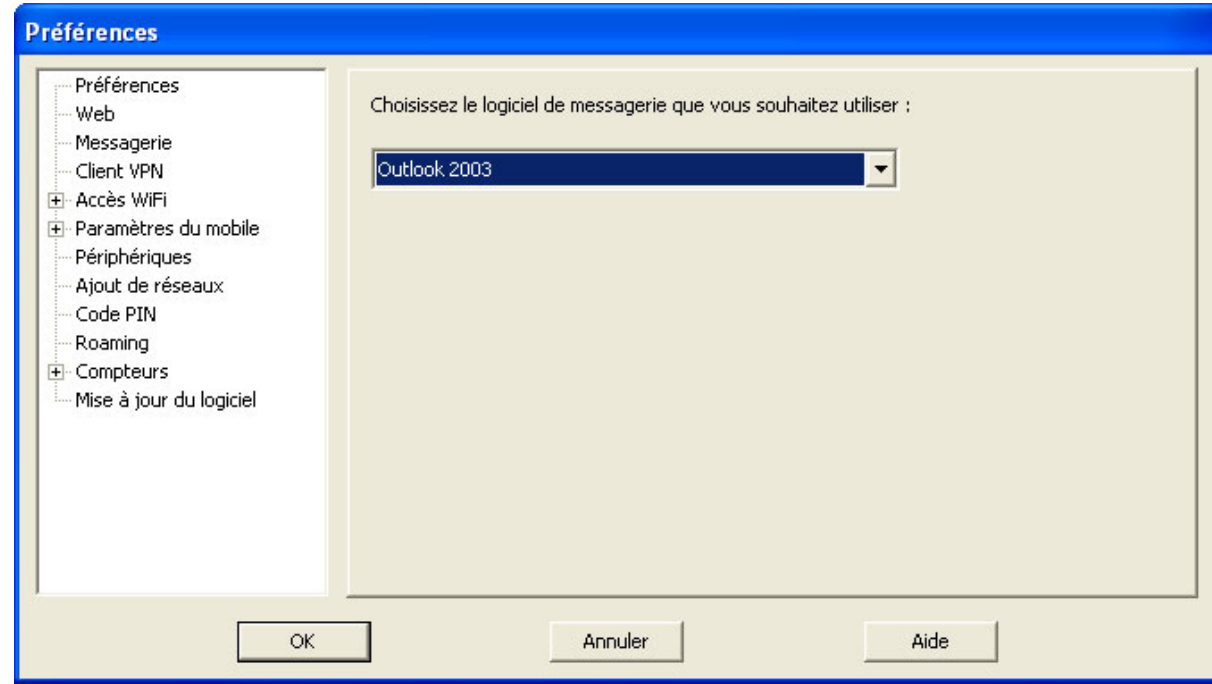

## **8 Configuration Outlook 2003**

- Démarrer le kit « Business Everywhere »
- Sélectionner le réseau souhaité (wifi ou 3G)
- Cliquer sur l'icône **connecter** (puis attendre le début de la connexion) : la connexion 3G ou Wifi s'établit.
- Cliquer sur l'icône **VPN** ( puis attendre qu'une bulle d'information affiche « Connexion OpenVPN ») : le tunnel VPN s'établit
- Cliquer sur l'icône **e-mail** : Outlook 2003 se lance**.**
- Saisir un nom de profil **democenter** par exemple, puis valider par **OK**

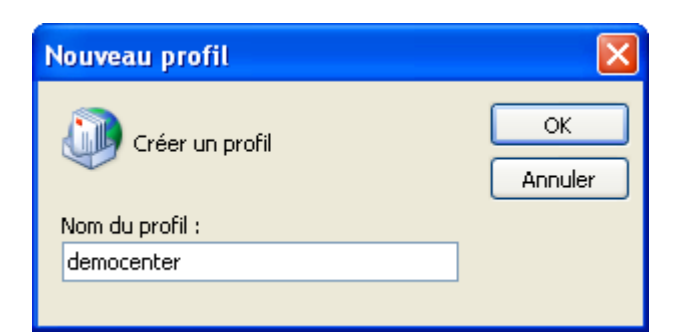

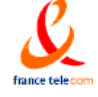

Document non contractuel V1.0 – 31 mars 2005

Orange France 41-45, boulevard Romain Rolland 92120 Montrouge 9/10

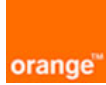

- Sélectionner l'option **Ajouter un nouveau compte de messagerie** et cliquer sur **Suivant.**
- Sélectionner l'option **Microsoft Exchange 2003** puis cliquer sur **Suivant**
- Saisir le nom du serveur : **<mon\_serveur\_exchange2003>**
- Saisir le nom d'utilisateur : <nom\_cpte\_utilisateur>
- Cliquer sur **Vérification du nom**
- Le nom du serveur ainsi que le nom d'utilisateur doivent être soulignés.
- Cliquer sur **Suivant >** puis **Terminer**
- Si un mot de passe est demandé, saisir **<mot\_de\_passe\_utilisateur>**
- Outlook 2003 affiche le compte de messagerie **« nom\_cpte\_utilisateur »**

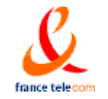